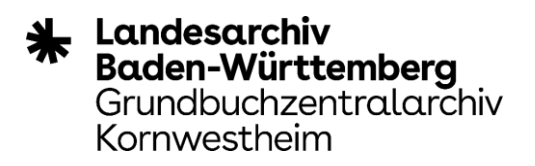

## **Schritt für Schritt Anleitung zur Nutzung von Webex über einen Browser**

(als Teilnehmer einer Online-Veranstaltung)

#### 1. Kopieren Sie den auf der Homepage des Landesarchivs zur Verfügung gestellten Meeting-Link

#### Beispiellink:

https://bitbw2.webex.com/bitbw2-de/j.php?MTID=md3467dd37990a4e945f4d572953f4d81

### 2. Fügen Sie den Link in Ihren Bowser ein

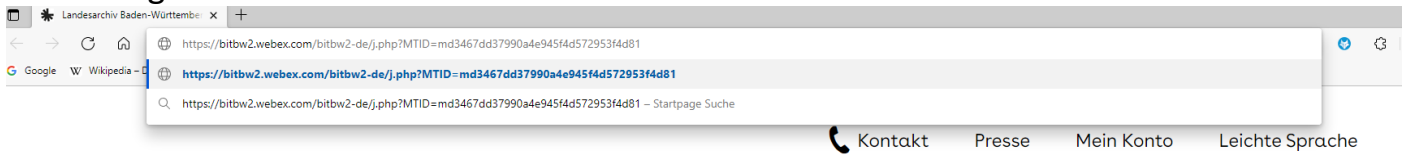

#### 3. Abbrechen des Hinweises "**Diese Website versucht, Webex zu öffnen**."

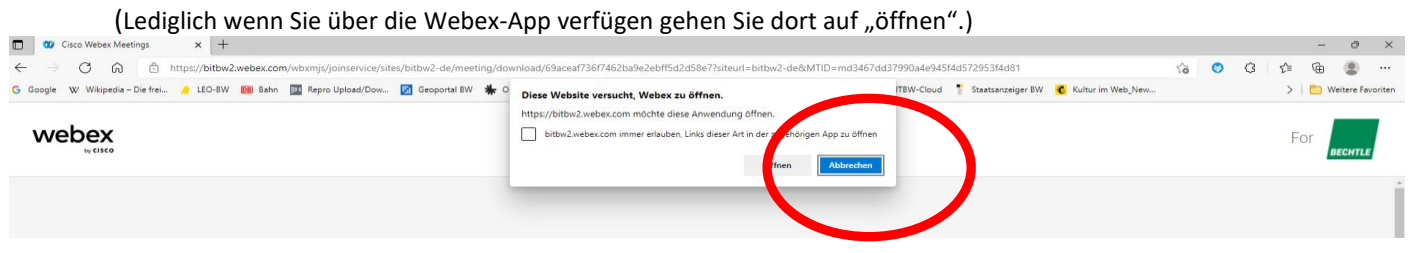

# 4. Wählen Sie "**Treten Sie über Ihren Browser bei**"

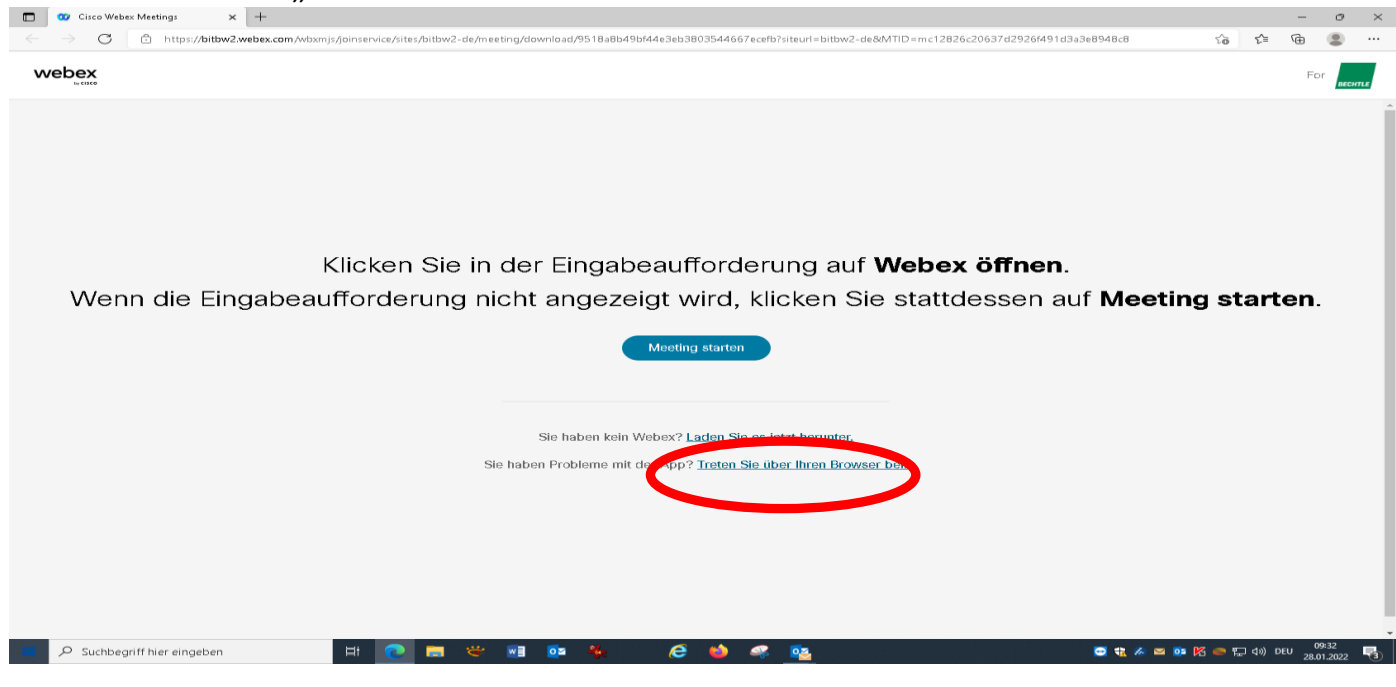

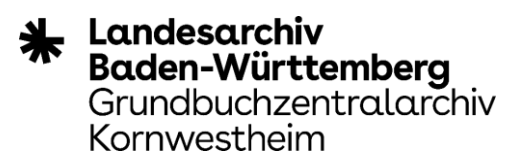

5. Geben Sie einen **Namen**, eine **Email**-Adresse und die **Zeichen** ein, dann "**weiter**"

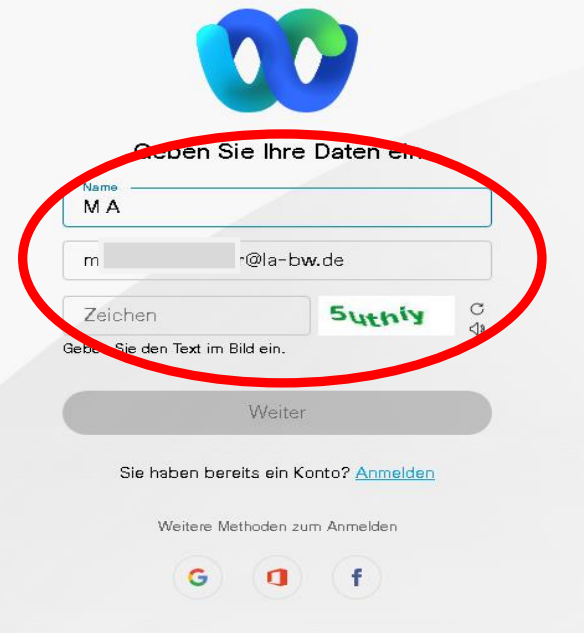

6. Ggfs. Zugriff auf Video und Mikrofon "Erlauben"

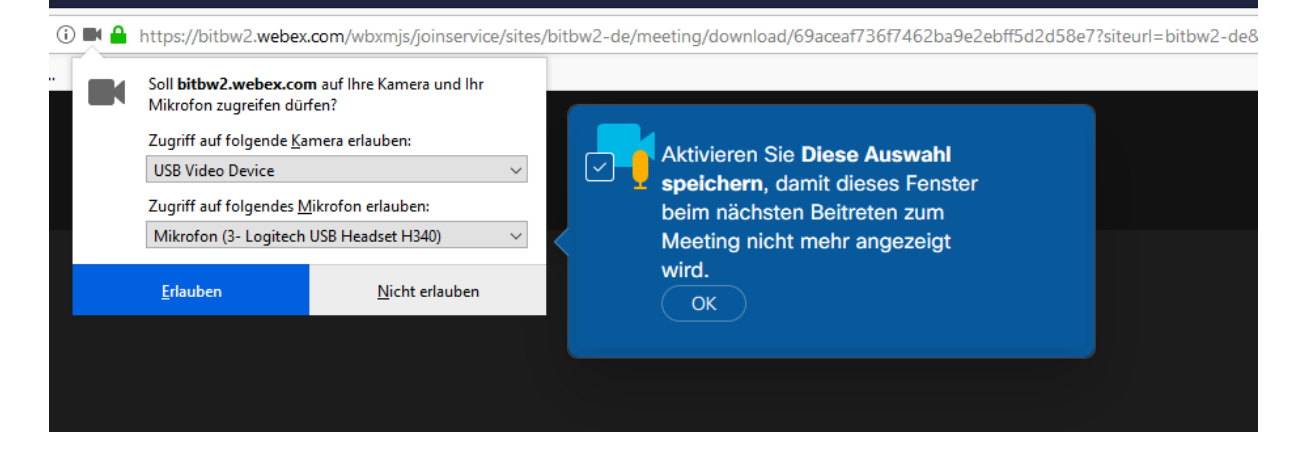

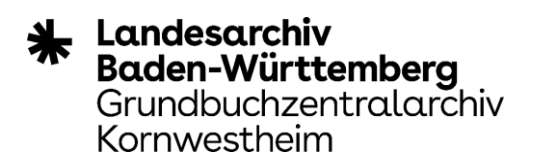

7. Schalten Sie Ihren **Ton aus**, Ihre **Kamera aus** und klicken Sie "**Meeting beitreten**"

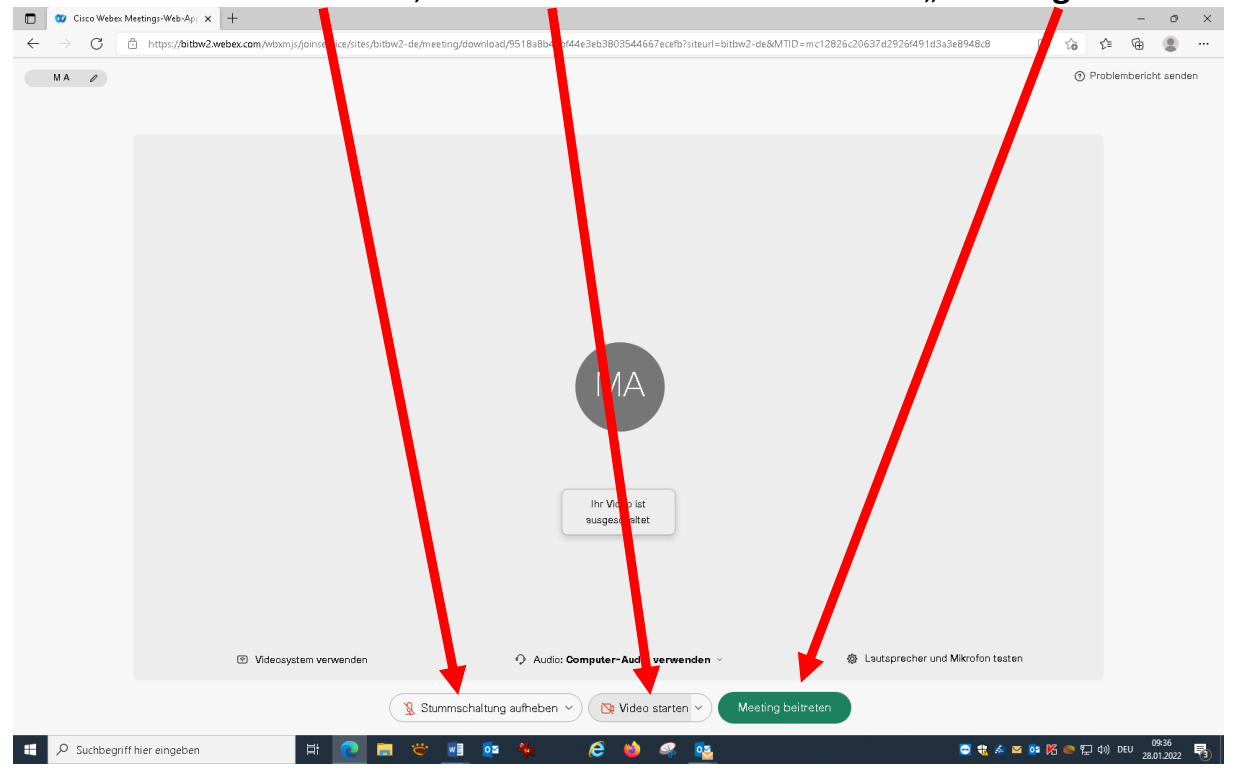

8. Fußzeile mit Steuerungs-Buttons

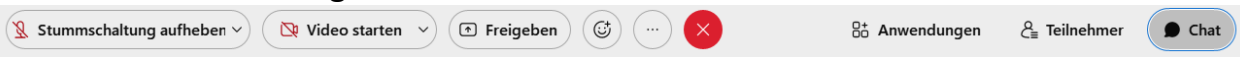

9. Relevante Buttons: "Reaktionen"  $\blacksquare$ Hier können bei Fragen / Anmer**kungen Müssen Hier können Fragen / Anmerkungen** die Hand gehoben werden oder weitere **schriftlich** mitgeteilt werden. Reaktionen **symbolisch** mitget**hilt** werden.

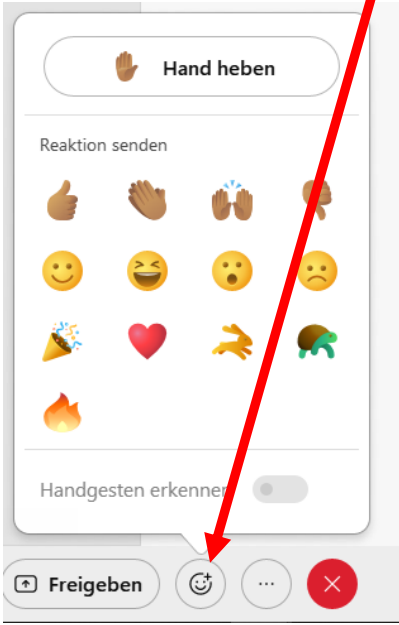

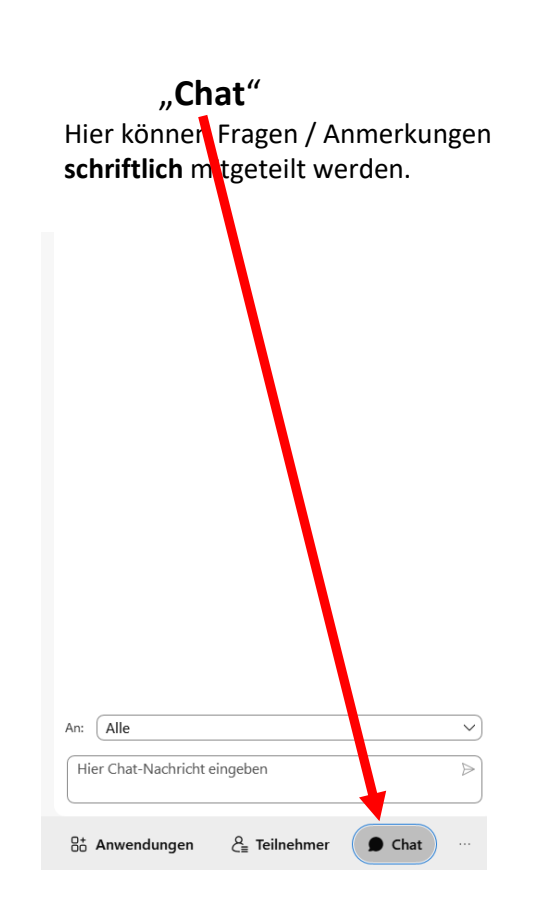